# **brother**

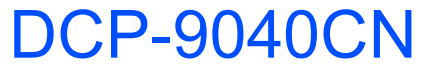

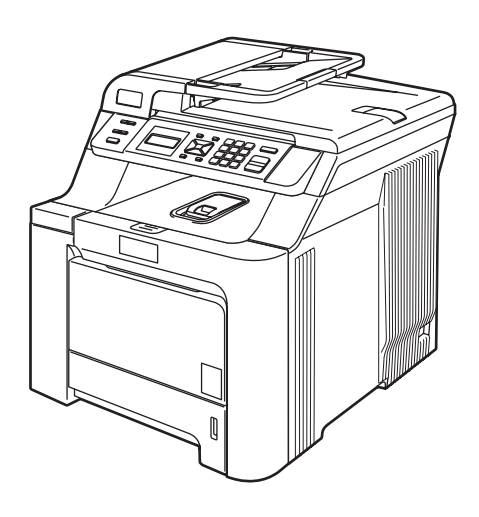

Innan du börjar använda maskinen måste du installera maskinvaran och drivrutinerna. Information om hur du ställer in och installerar finns i den här Snabbguiden.

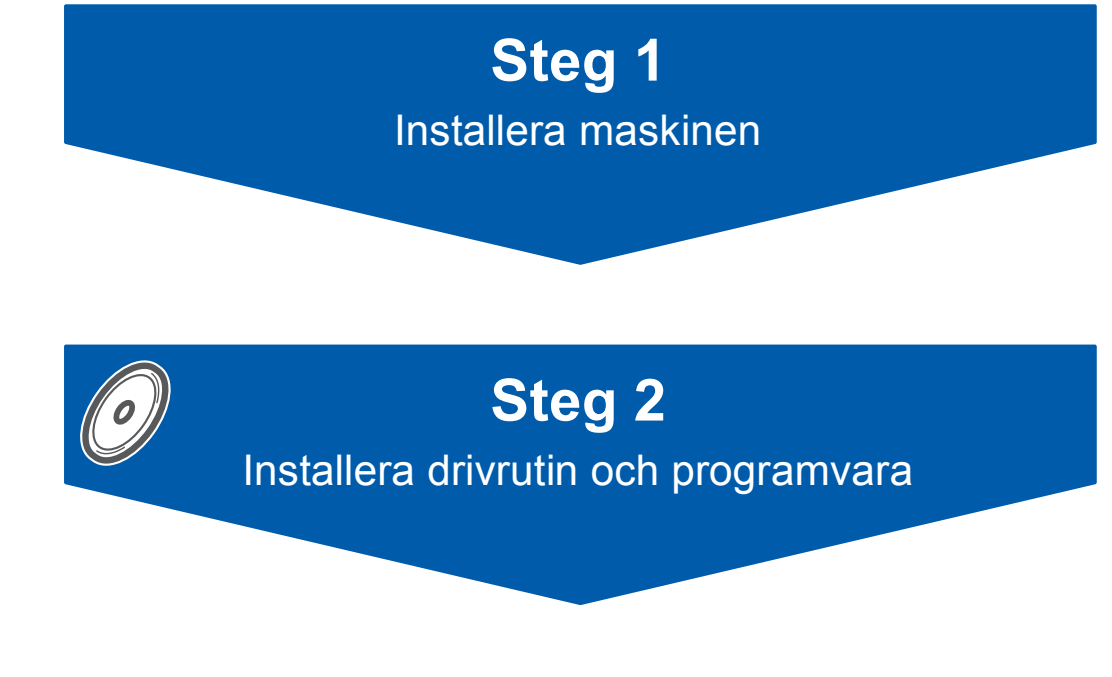

## **Installationen är klar!**

Förvara den här Snabbguiden och den medföljande cd-skivan på en plats där du snabbt och lätt kan nå den för framtida bruk.

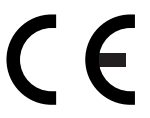

# **<sup>1</sup> Symboler som används i denna bruksanvisning**

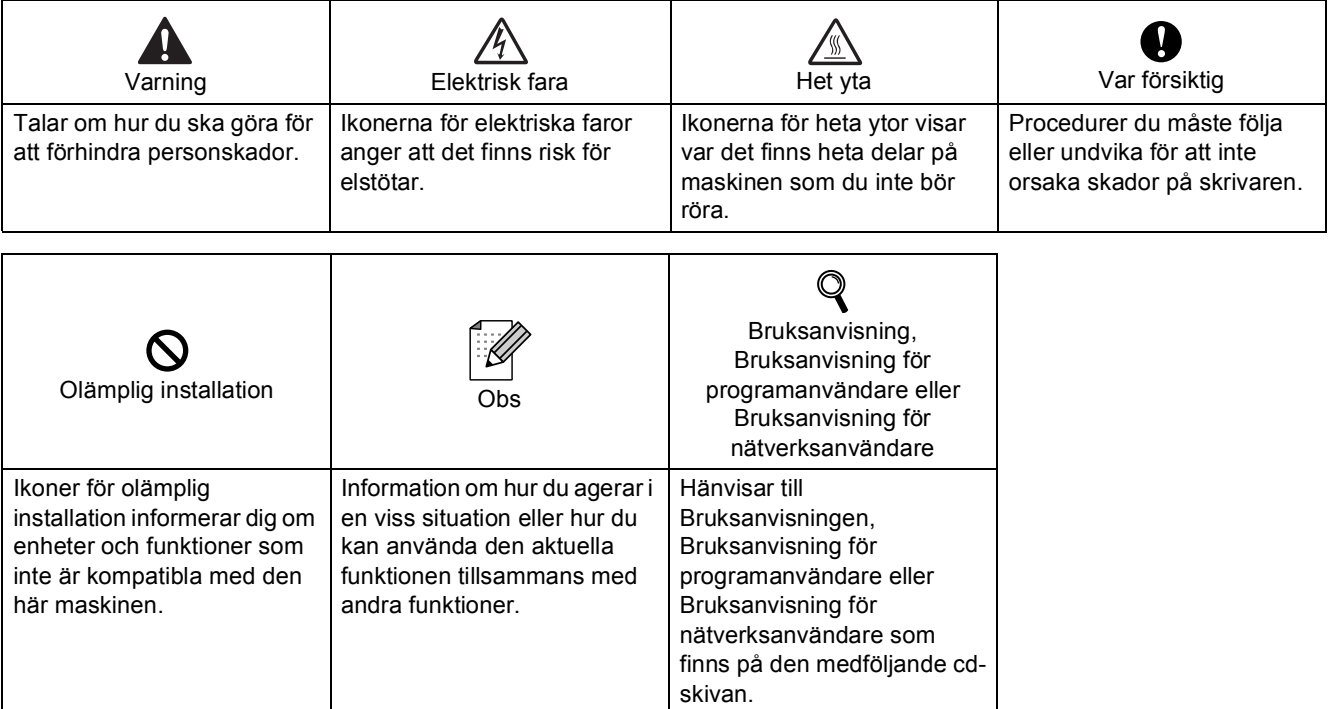

### **[Säkerhetsföreskrifter](#page-3-0)**

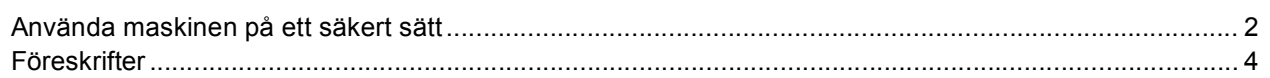

### **[Komma igång](#page-7-0)**

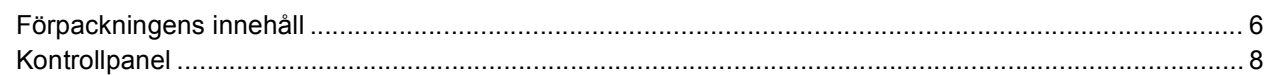

### **Steg 1 – [Installera maskinen](#page-10-1)**

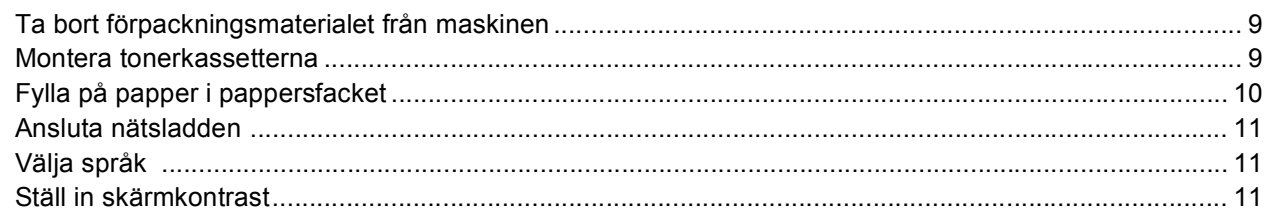

### **Steg 2 – [Installera drivrutin och programvara](#page-14-0)**

#### **Windows®**

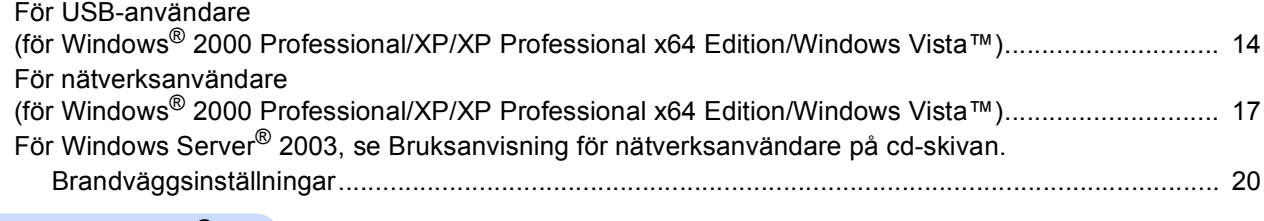

### **Macintosh®**

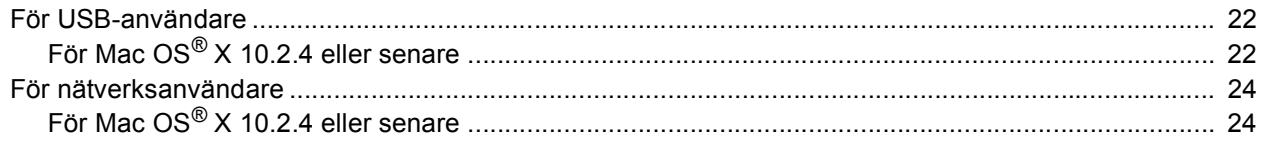

### **[För nätverksanvändare](#page-28-0)**

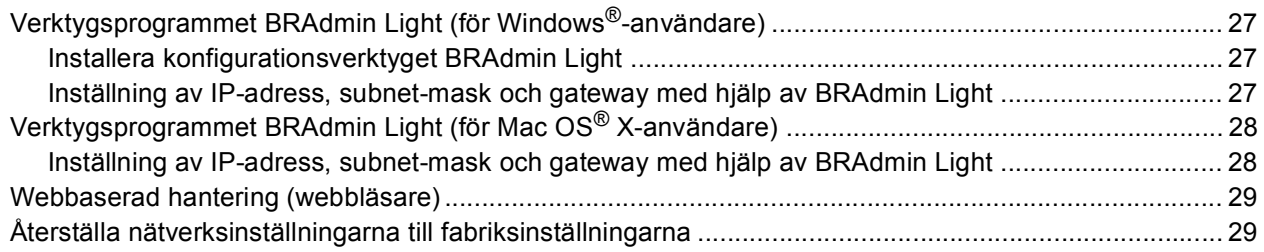

### **[Förbrukningsartiklar och tillbehör](#page-31-0)**

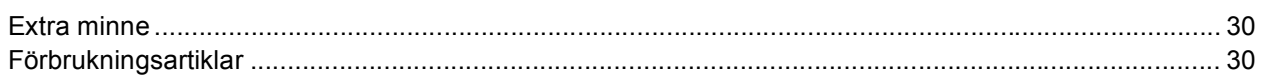

<span id="page-3-1"></span><span id="page-3-0"></span>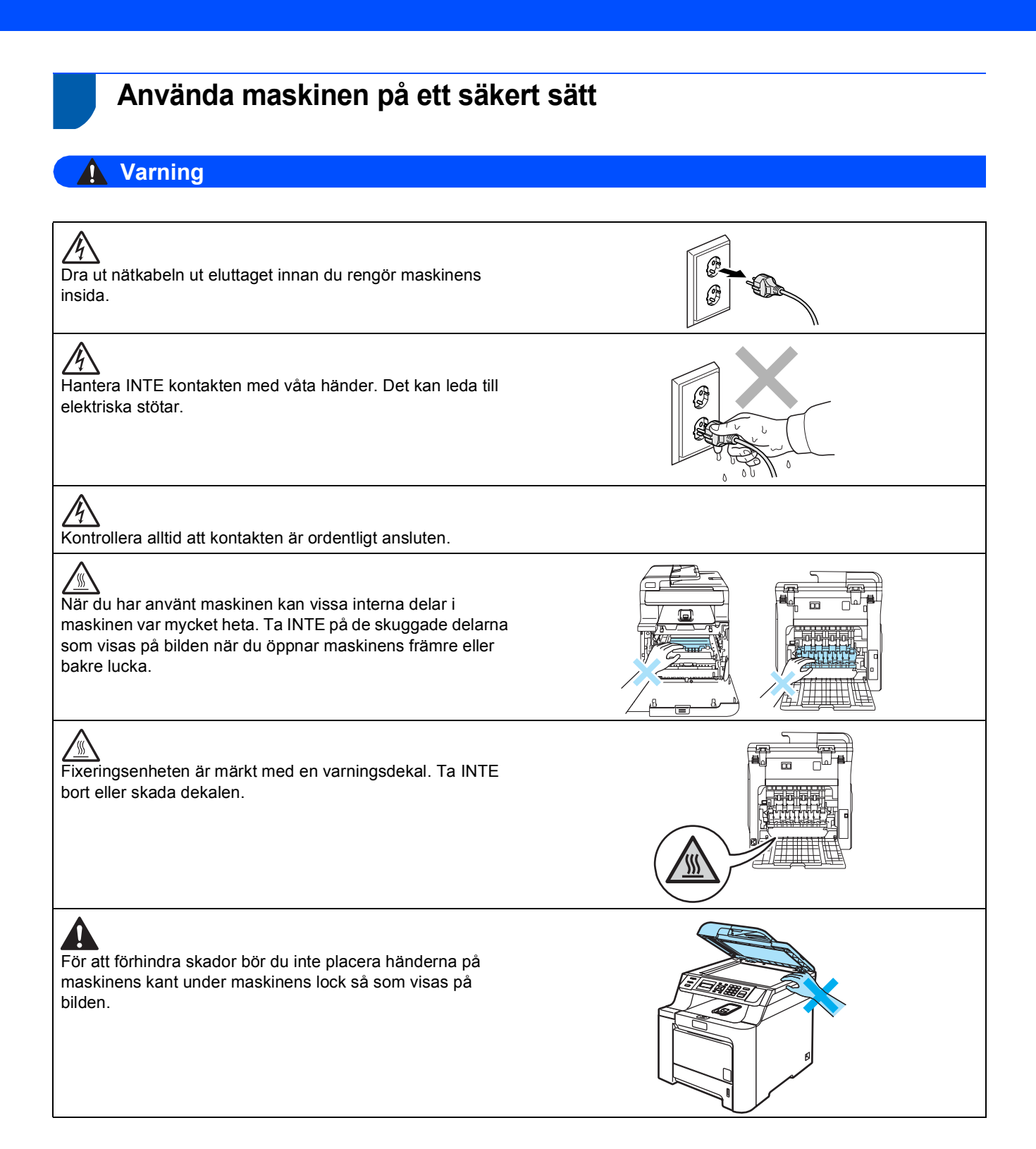

## **Säkerhetsföreskrifter**

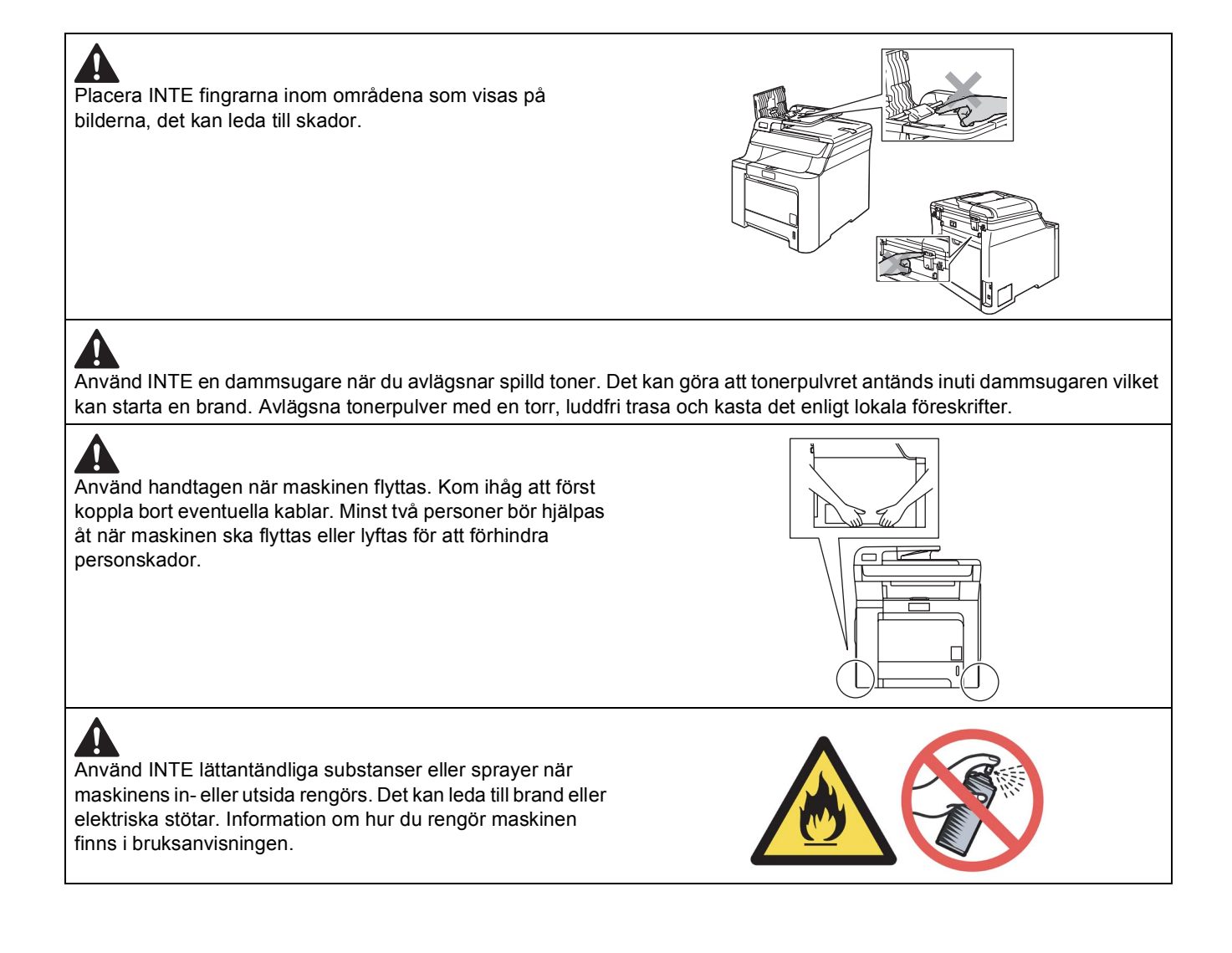

<span id="page-5-0"></span>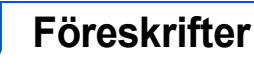

#### **EU-deklaration om överensstämmelse**

# brother

#### **EC Declaration of Conformity**

Manufacturer Brother Industries Ltd., 15-1, Naeshiro-cho, Mizuho-ku, Nagoya 467-8561, Japan

Plant Brother Technology (Shenzhen) Ltd., NO6 Gold Garden Ind. Nanling Buji, Longgang, Shenzhen, China

Herewith declare that:

: Laser Printer Products description Model Number : DCP-9040CN

is in conformity with provisions of the Directives applied : Low Voltage Directive 73/23/EEC (as amended by 93/68/EEC) and the Electromagnetic Compatibility Directive 89/336/EEC (as amended by 91/263/EEC and 92/31/EEC and 93/68/EEC).

Harmonized standards applied:

Safety EN60950-1+A11:2004

EN55022: 1998 +A1: 2000 +A2: 2003 Class B **EMC** EN55024: 1998 +A1: 2001 +A2: 2003 EN61000-3-2: 2000 EN61000-3-3: 1995 +A1: 2001

Year in which CE marking was first affixed : 2006

 $\ddot{\cdot}$ 

Issued by

: Brother Industries, Ltd.

Date

:  $15<sup>th</sup>$  December, 2006

Place

: Nagoya, Japan

Signature

Junji Shiota **General Manager** Quality Management Dept. Printing & Solutions Company

# **Säkerhetsföreskrifter**

#### **EU-deklaration om överensstämmelse med R&TTE-direktivet**

**Tillverkare** 

Brother Industries Ltd., 15-1, Naeshiro-cho, Mizuho-ku, Nagoya 467-8561, Japan

#### Fabrik

Brother Technology (Shenzhen) Ltd., NO6 Gold Garden Ind. Nanling Buji, Longgang, Shenzhen, Kina

Intygar härmed att:

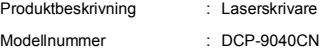

uppfyller kraven i de tillämpade direktiven: lågspänningsdirektivet 73/23/EEC (med ändringar i 93/68/EEC) och direktivet om elektromagnetisk kompatibilitet 89/336/EEC (med ändringar i 91/263/EEC, 92/31/EEC och 93/68/EEC).

Harmoniserade standarder som tillämpats:

Säkerhet EN60950-1+A11: 2004 EMC EN55022: 1998 + A1: 2000 + A2: 2003 Klass B EN55024: 1998 + A1: 2001 + A2: 2003 EN61000-3-2: 2000 EN61000-3-3: 1995 + A1: 2001

CE-märkning tillämpades första gången: 2006

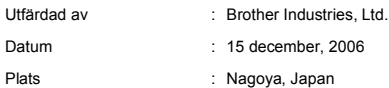

#### **IEC 60825-1+A2:2001 specifikation**

Den här maskinen är en klass 1-laserprodukt enligt definitionen i IEC 60825-1+A2: 2001 specifikationerna. Etiketten nedan förekommer i de länder som stipulerar detta.

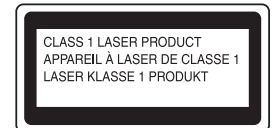

Maskinen är utrustad med en klass 3B-laserdiod som avger osynlig laserstrålning i laserenheten. Skannerenheten får inte öppnas under några omständigheter.

#### **Laserdiod**

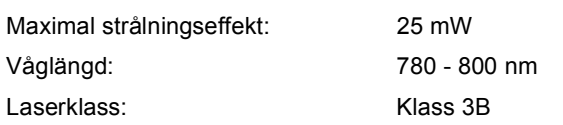

### **Varning**

Bruk av reglage, justeringar eller procedurer som inte klart anges i den här handboken kan leda till att du utsätts för osynlig, skadlig strålning.

### **Varning KLASS 1 LASER APPARAT**

Om apparaten används på annat sätt än i denna Bruksanvisning specificerats, kan användaren utsättas för osynlig laserstrålning, som överskrider gränsen för laserklass 1.

#### **Varning**

#### **Viktigt - För din egen säkerhet**

Försäkra dig om att den tillhandahållna kontakten ansluts till ett vanligt eluttag som är jordat på rätt sätt sätt via husets ledningsdragning.

Förlängningskablar som används med skrivaren måste ha rätt kontakt och vara jordade. Felaktigt dragna förlängningskablar kan orsaka personskador och skador på utrustningen.

Att utrustningen fungerar som den ska betyder inte att strömförsörjningen är jordad eller att installationen är säker. För din egen säkerhet bör du kontakta en kvalificerad elektriker om du är osäker på om strömförsörjningen är jordad på rätt sätt.

#### **Koppla bort enheten**

Du måste installera maskinen i närheten av ett eluttag som är lätt åtkomligt. I nödfall måste du dra ut nätsladden ur eluttaget så att strömmen kopplas bort helt.

#### **Varning - maskinen måste jordas.**

Ledningarna i nätsladden är färgkodade på följande sätt:

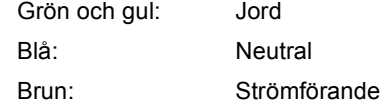

#### **Radiostörningar**

Produkten uppfyller EN55022 (CISPR publikation 22)/klass B. När maskinen ansluts till en dator ska följande gränssnittskablar användas:

En USB-kabel som inte överstiger 2,0 meter.

#### **EU-direktiv 2002/96/EC och EN50419**

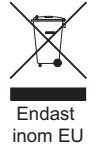

Denna utrustning är markerad med ovanstående återvinningssymbol. Det betyder att när produkten är förbrukad, måste den kastas separat hos ett härför avsett insamlingsställe och inte placeras bland osorterat avfall. Detta kommer att gynna miljön för alla. (Endast inom EU)

### <span id="page-7-1"></span><span id="page-7-0"></span>**<sup>1</sup> Förpackningens innehåll**

Förpackningens innehåll kan variera beroende på inköpsland. Spara allt förpackningsmaterial och skrivarens kartong om du måste flytta skrivaren.

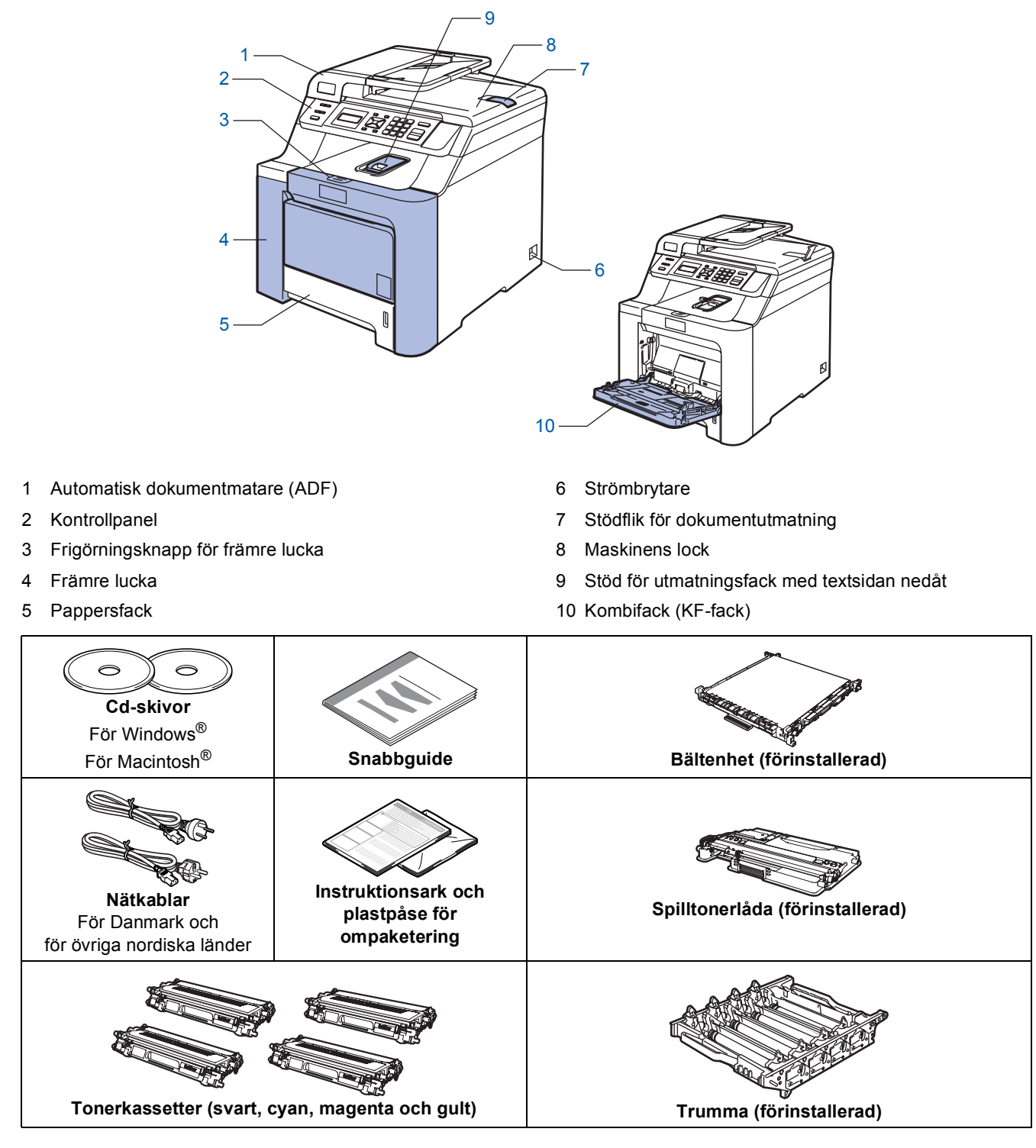

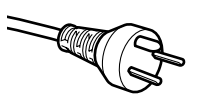

#### **För användare i Danmark:**

Nätkabeln som levereras med denna maskin har en jordad kontakt med tre stift. Se till att strömkontakten passar till den jordade kontakten med tre stift. Maskinen måste vara jordad, om du är osäker kontakta en behörig elektriker.

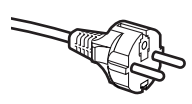

#### **För användare i Sverige, Norge och Finland:**

Nätkabeln som levereras med denna maskin är jordad på sidan med två bleck. Se till att strömkontakten passar till den jordade kontakten med två bleck. Maskinen måste vara jordad, om du är osäker kontakta en behörig elektriker.

- Försäkra dig om att den tillhandahållna kontakten ansluts till ett standard strömuttag som är jordat på korrekt sätt genom en standard nätanslutningen. Icke jordad utrustning kan orsaka stötar och elektroniska störningar.
- En gränssnittskabel medföljer inte som standard. Köp en lämplig gränssnittskabel för gränssnittet som ska användas (USB- eller nätverkskabel).
- Anslut INTE gränssnittskabeln ännu. Gränssnittskabeln skall anslutas när du får ett meddelande om att göra det under installationen av programvaran.
- USB-gränssnittskabel

Använd inte en USB 2.0 gränssnittskabel som överstiger 2 meter. När du använder en USB-kabel ska du kontrollera att den ansluts till USB-porten på datorn och inte till en USB-port på ett tangentbord eller en icke strömförsörid USB-hubb.

■ Nätverkskabel

Använd en rak, partvinnad kabel kategori 5 (eller högre) för 10BASE-T eller 100BASE-TX Fast Ethernetnätverk.

# **Komma igång**

<span id="page-9-0"></span>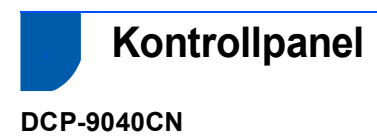

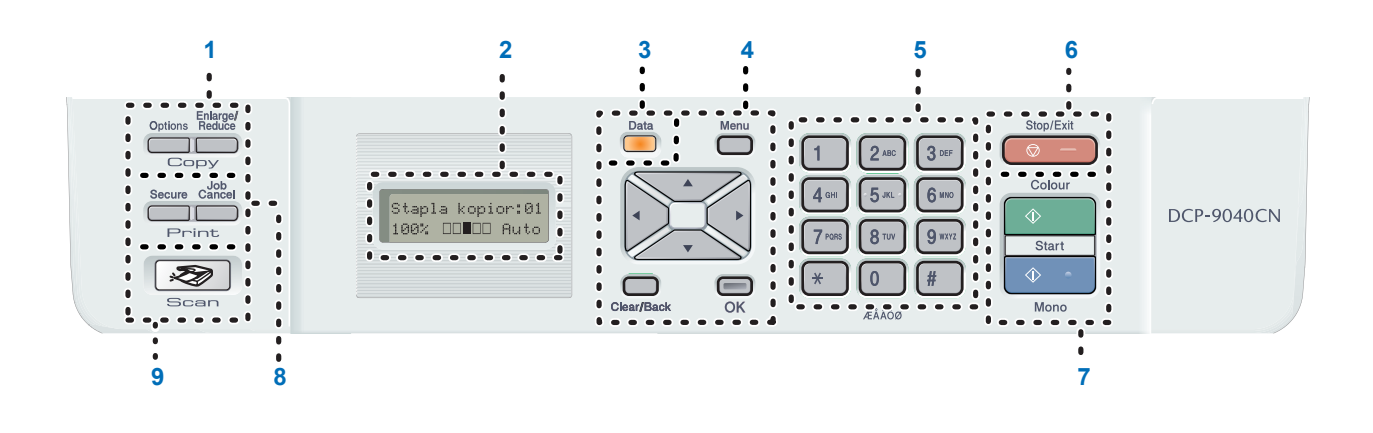

- 1 Kopieringsknappar
- 2 LCD-skärm (liquid crystal display)
- 3 Data LED
- 4 Meny-knapp
- 5 Kombinerade bokstavs- och sifferknappar
- 6 Stop/Exit-knapp
- 7 Startknappar
- 8 Utskriftsknappar
- 9 Scan-knapp

*Mer information om kontrollpanelen finns i Kontrolpaneloversigt, kapitel 1 i Bruksanvisningen.*

### **Obs**

 $\mathbb Q$ 

Maskinen är tung och väger 32,8 kg. För att förhindra personskador ska minst två personer lyfta maskinen. Var försiktig så att du inte klämmer fingrarna när maskinen sänks ned.

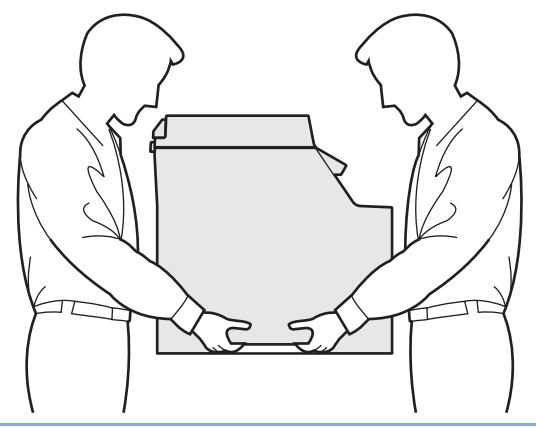

<span id="page-10-1"></span><span id="page-10-0"></span>

### <span id="page-10-2"></span> **1 Ta bort förpackningsmaterialet från maskinen**

#### **Viktigt**

**Spara allt förpackningsmaterial och kartongen om du måste flytta maskinen.**

**Olämplig installation**

**Anslut INTE nätkabeln ännu.**

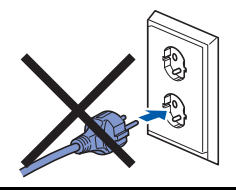

- 1 Ta bort förpackningstejpen från maskinens utsida.
- **2** Tryck på frigörningsknappen för den främre luckan och öppna den främre luckan.

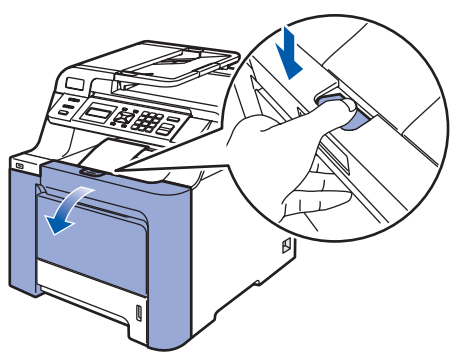

 $3<sup>7</sup>$  Ta bort de fyra orangefärgade förpackningsdelarna så som visas på bilden nedan.

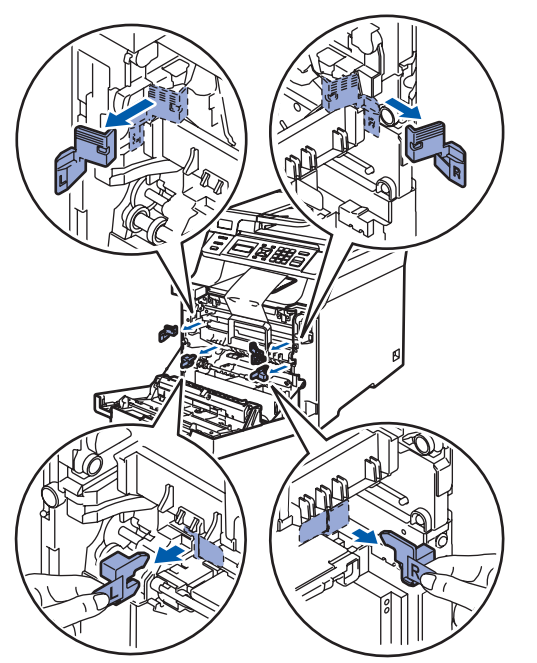

**4** Håll i det gröna handtaget på trumman. Lyft upp trumman och dra ut den tills det tar stopp.

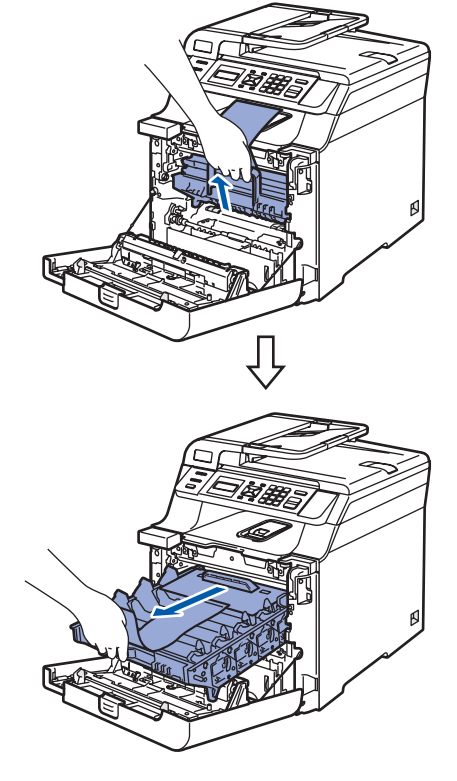

**5** Ta bort det orangefärgade förpackningsmaterialet så som visas på bilden nedan.

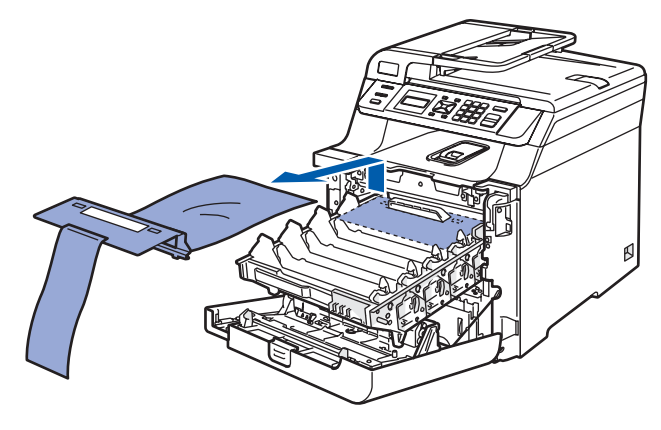

### <span id="page-10-3"></span> **2 Montera tonerkassetterna**

<span id="page-10-4"></span>**1** Packa upp tonerkassetterna och skaka varje tonerkassett försiktigt från sida till sida 5 till 6 gånger.

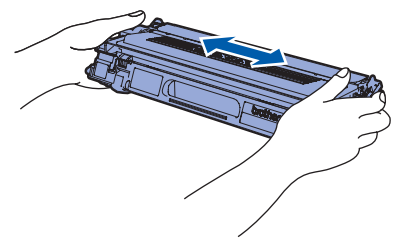

#### **Installera maskinen Steg 1**

2 Dra bort skyddet.

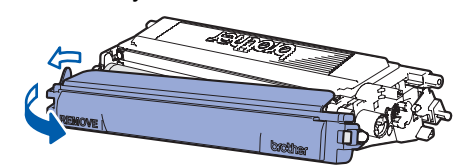

<span id="page-11-1"></span>**3** Håll i handtaget på tonerkassetten och skjut in den i trumman. Kontrollera att du monterar tonerkassetten med den färg som visas på färgdekalen på trumman och kom ihåg att fälla ned tonerkassettens handtag (1) när tonerkassetten sitter på plats.

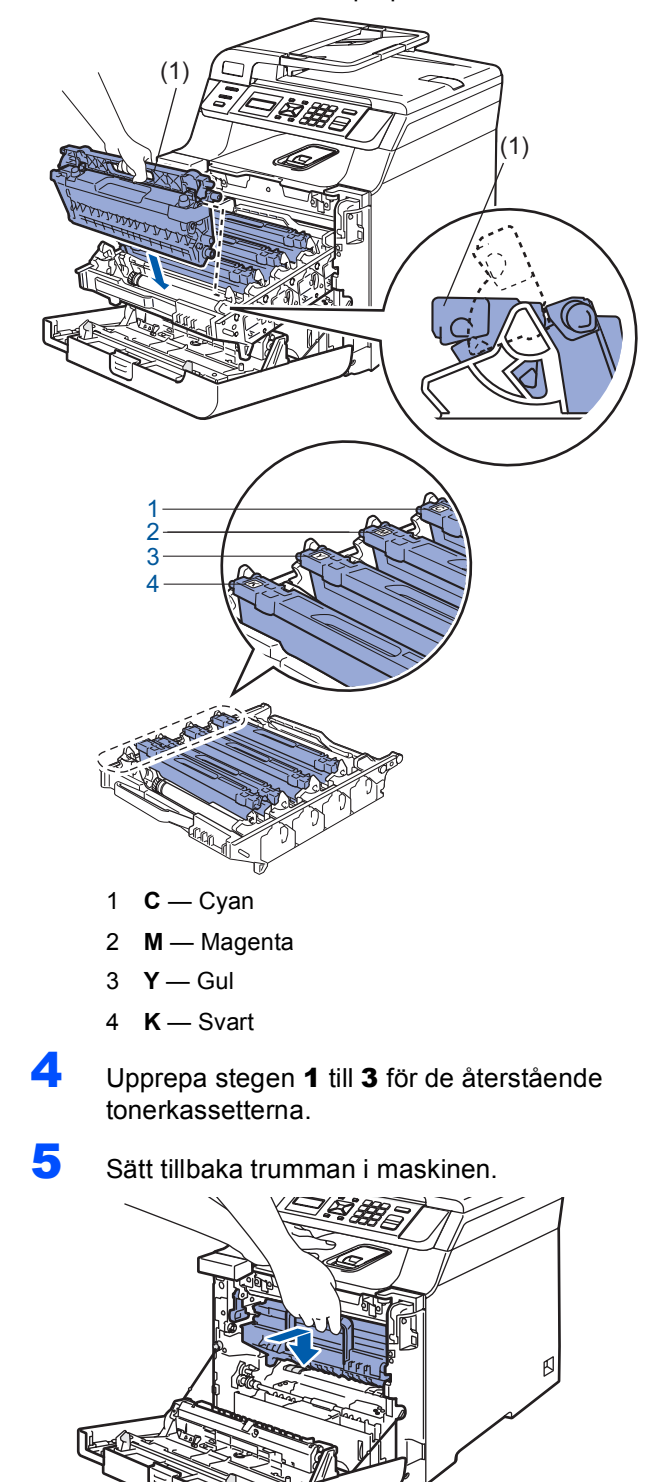

6 Stäng maskinens främre lucka.

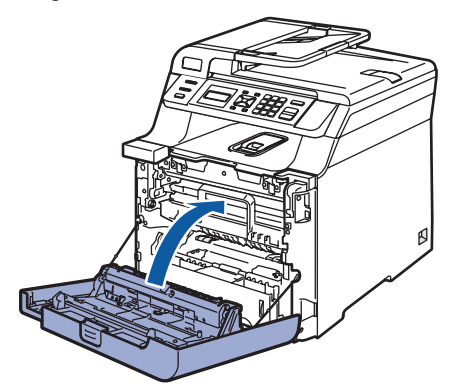

### <span id="page-11-0"></span> **3 Fylla på papper i pappersfacket**

Dra ut pappersfacket helt ur maskinen.

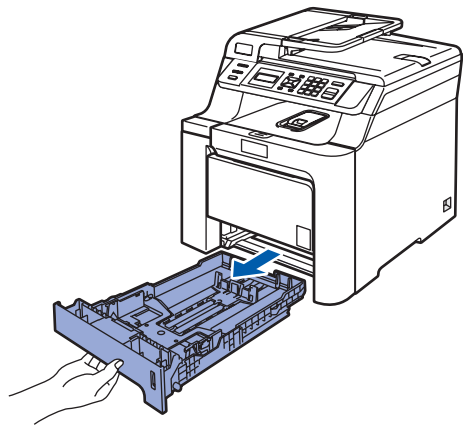

**2** Tryck ned den gröna spärren till pappersguiderna (1) och anpassa pappersguiderna efter pappersformatet. Kontrollera att guiderna sitter ordentligt i skårorna.

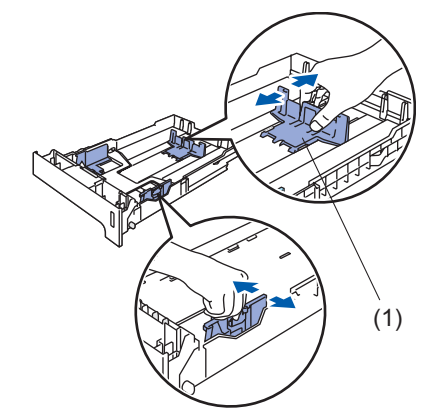

Om du luftar pappersarken väl minskar du risken för pappersstopp i maskinen.

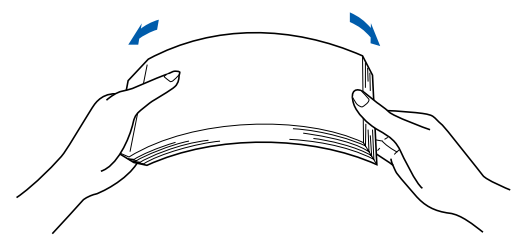

## **Installera maskinen**

4 Lägg i papper i pappersfacket. Kontrollera att papperet ligger plant i facket och att bunten inte överstiger linjen som anger högsta tillåtna arkhöjd.

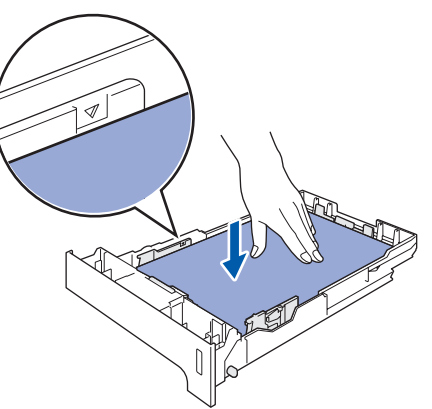

**5** Sätt tillbaka pappersfacket ordentligt i maskinen.

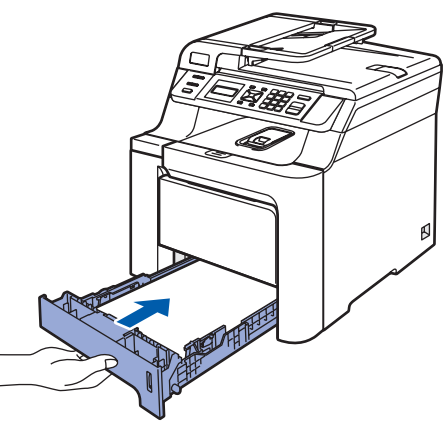

### <span id="page-12-0"></span> **4 Ansluta nätsladden**

**1** Kontrollera att maskinens strömbrytare är avstängd. Ta bort dekalen som täcker strömanslutningen.

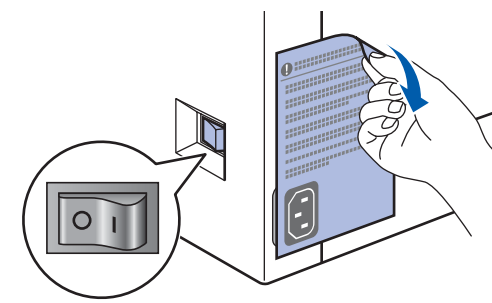

2 Anslut nätkabeln till maskinen.

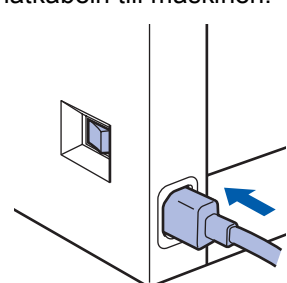

3 Anslut nätkabeln till ett eluttag. Slå på strömbrytaren.

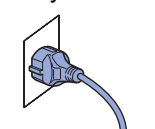

### <span id="page-12-1"></span> **5 Välja språk**

Efter det att du slagit på strömbrytaren, visar LCD-skärmen:

Select Language Press OK Key

#### Tryck på **OK**.

<span id="page-12-3"></span>**2** Tryck på  $\leq$  eller för att välja språk och

tryck på **OK**.

Select  $\Lambda$  or OK English

3 Du uppmanas att bekräfta valet.

Svenska? 1.Ja 2.Nej

Tryck på **1** om rätt språk visas på LCDskärmen.

#### **—ELLER—**

Tryck på **2** om du vill gå tillbaka till steg [2](#page-12-3) och välja språk igen.

#### **Obs**

*Du kan ändra språket via kontrollpanelens meny på maskinen om du ställer in fel språk. (Mer information finns i "Sådan ændres sproget på LCD-skärmen" i kapitel C i bruksanvisningen.)*

### <span id="page-12-2"></span> **6 Ställ in skärmkontrast**

Du kan ändra kontrasten så att LCD-skärmen ser ljusare eller mörkare ut.

- 1 Tryck på **Menu**.
- 2 Tryck på **1**.
- 3 Tryck på **6**.
- $4$  Tryck på  $\searrow$  om du vill öka kontrasten.

#### **—ELLER—**

Tryck på se om du vill minska kontrasten. Tryck på **OK**.

<span id="page-12-4"></span>5 Tryck på **Stop/Exit**.

### <span id="page-13-0"></span>**<sup>1</sup> Cd-skivans innehåll MFL-Pro Suite**

### **Windows®**

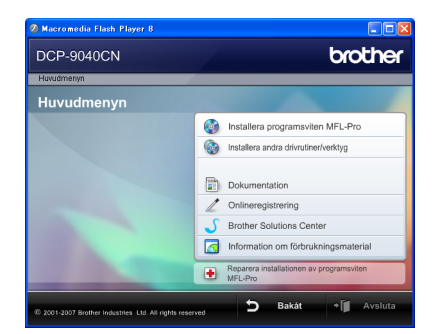

#### **Installera programsviten MFL-Pro**

Du kan installera programmet MFL-Pro Suite och multifunktionsdrivrutinerna.

#### *<b>Installera andra drivrutiner/verktyg*

Du kan installera verktyg för programsviten MFL-Pro.

#### **Dokumentation**

Du kan öppna Bruksanvisningen, Bruksanvisning för programanvändare och Bruksanvisning för nätverksanvändare i HTML-format. Du kan även öppna handböckerna i PDF-format genom att gå till Brother Solutions Center. (Internet-uppkoppling krävs) Bruksanvisning för programanvändare och Bruksanvisning för nätverksanvändare innehåller bland annat instruktioner för funktioner som är tillgängliga när enheten är ansluten till en dator. (t.ex. information om utskrift, skanning och nätverk)

#### **Onlineregistrering**

Du kan registrera maskinen via Brothers sida för produktregistrering.

#### **Brother Solutions Center**

Gå till Brother Solutions Center om du vill läsa svar på vanliga frågor (FAQ), bruksanvisningar och tips om hur du använder maskinen eller hämta uppdaterade drivrutiner. (Internet-uppkoppling krävs)

### **Information om förbrukningsmaterial**

Besök vår webbplats på

<http://www.brother.com/original/> för information om förbrukningsmaterial från Brother

#### **Reparera installationen av programsviten MFL-Pro (endast USB-användare)**

Om ett fel inträffar när programsviten MFL-Pro installeras kan du välja det här alternativet för att automatiskt reparera och installera om MFL-Pro.

### **Obs**

*Programsviten MFL-Pro inkluderar skrivardrivrutinen, skannerdrivrutinen, Brother ControlCenter3, ScanSoft™ PaperPort™ 11SE med OCR från NUANCE™. Med ScanSoft™ PaperPort™ 11SE kan du hantera skannade dokument och visa dem.*

### **Macintosh®**

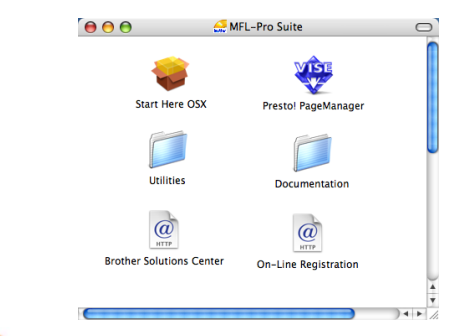

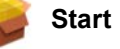

#### **Start Here OSX**

Du kan installera programsviten MFL-Pro som inkluderar skrivardrivrutinen, skannerdrivrutinen, Brother ControlCenter2 och BRAdmin Light för Mac

OS<sup>®</sup> X 10.2.4 eller senare.

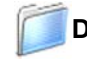

#### **Documentation**

Du kan öppna Bruksanvisningen, Bruksanvisning för programanvändare och Bruksanvisning för nätverksanvändare i HTML-format. Du kan även öppna handböckerna i PDF-format genom att gå till Brother Solutions Center. (Internet-uppkoppling krävs) Bruksanvisning för programanvändare och Bruksanvisning för nätverksanvändare innehåller bland annat instruktioner för funktioner som är tillgängliga när enheten är ansluten till en dator. (t.ex. information om utskrift, skanning och nätverk)

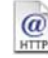

#### **Brother Solutions Center**

Gå till Brother Solutions Center om du vill läsa svar på vanliga frågor (FAQ), bruksanvisningar och tips om hur du använder maskinen eller hämta uppdaterade drivrutiner. (Internet-uppkoppling krävs)

### **Presto! PageManager**

Du kan installera Presto!® PageManager® om du vill lägga till en OCR-funktion i Brother ControlCenter2 som gör att du lätt kan skanna, dela och organisera foton och dokument.

#### **On-line Registration**

Du kan registrera maskinen via Brothers sida för produktregistrering.

#### **Utilities**

Följande verktygsprogram finns i den här mappen.

- Presto!® PageManager<sup>®</sup> Uninstaller
- **BRAdmin Light**

#### <span id="page-14-0"></span>**Installera drivrutin och programvara Steg 2**

Följ anvisningarna för ditt operativsystem och gränssnitt på den här sidan. För de senaste drivrutinerna, dokumentationen och för att hitta den bästa lösningen på ditt problem, gå till Brother Solutions Center direkt från cd-skivan / drivrutinen eller gå till: <http://solutions.brother.com>.

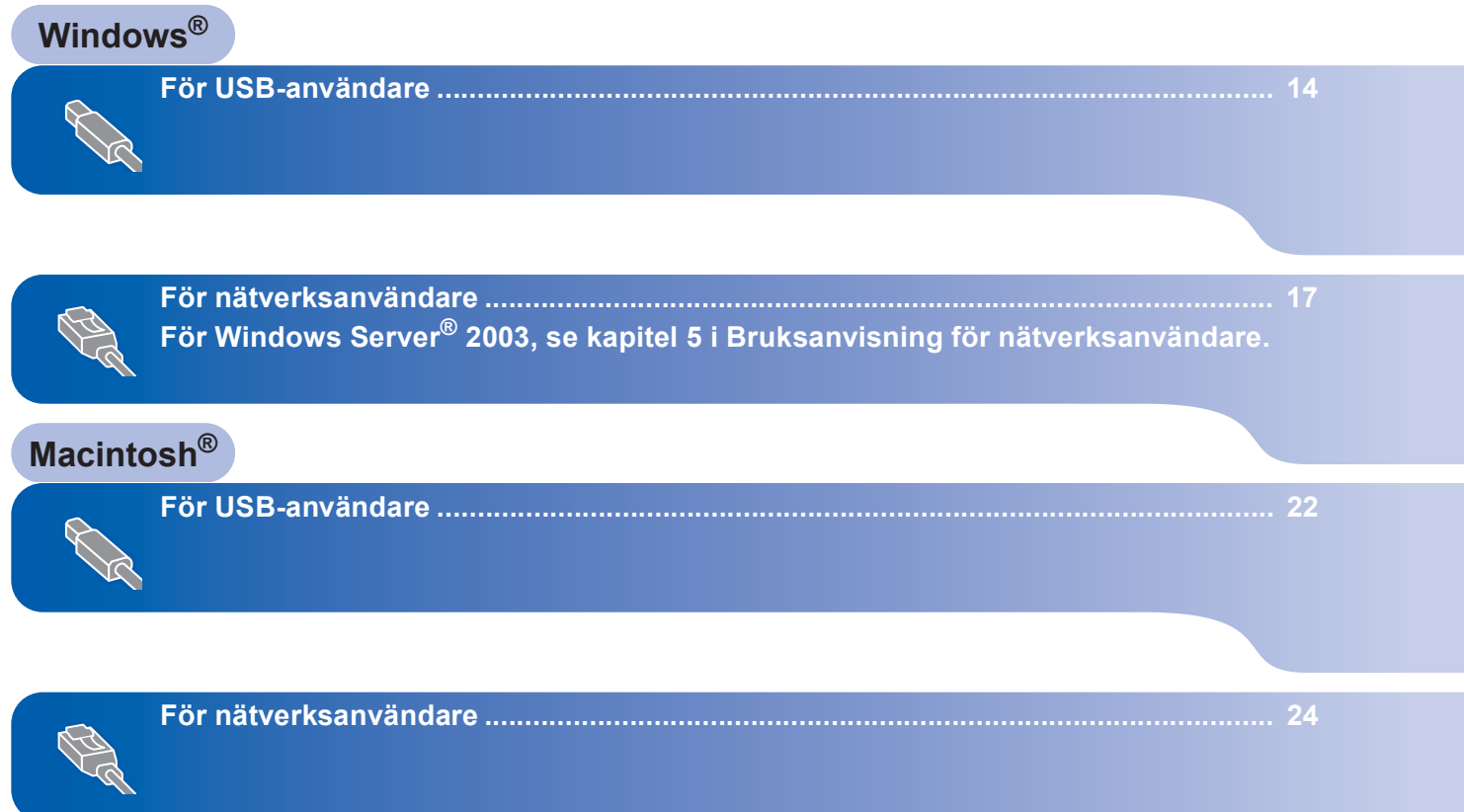

![](_page_15_Picture_2.jpeg)

### <span id="page-15-0"></span>**<sup>1</sup> För USB-användare**

**(för Windows® 2000 Professional/XP/XP Professional x64 Edition/Windows Vista™)**

**®**

### **Viktigt**

**Kontrollera att du har fullföljt instruktionerna i steg 1** *[Installera maskinen](#page-10-1)* **på sidorna [9](#page-10-1) till [11.](#page-12-2)**

### **Obs**

- *Stäng alla program innan du installerar programsviten MFL-Pro.*
- *Den medföljande cd-skivan inkluderar ScanSoft™ PaperPort™ 11SE. Programmet har bara stöd för Windows® 2000 (SP4 eller senare), XP (SP2 eller senare), XP Professional x64 Edition och*

*Windows Vista™. Uppdatera till Windows® senaste servicepack innan du installerar programsviten MFL-Pro.*

**1** Stäng av och koppla bort maskinen från eluttaget och datorn om en gränssnittskabel redan har anslutits.

![](_page_15_Figure_13.jpeg)

- 2 Starta datorn. (Du måste vara inloggad med administratörsrättigheter.)
- 3 Sätt in den medföljande cd-skivan för Windows® i cd-läsaren. Om skärmen med modellnamn visas klickar du på maskinens modellnamn. Om språkskärmen visas väljer du önskat språk.

![](_page_15_Figure_16.jpeg)

4 Cd-skivans huvudmeny visas. Klicka på **Installera programsviten MFL-Pro**.

![](_page_15_Picture_205.jpeg)

### **Obs**

- *Om fönstret inte öppnas, går du till Utforskaren och kör programmet start.exe i rotkatalogen på cd-skivan från Brother.*
- *Klicka på Tillåt om skärmen Kontroll av användarkonto visas i Windows Vista™.*

![](_page_15_Picture_206.jpeg)

- 
- 5 Klicka på **Ja** när du har läst och godkänt licensavtalet för ScanSoft™ PaperPort™ 11SE.

![](_page_15_Picture_207.jpeg)

Installationen av ScanSoft™ PaperPort™ 11SE startar automatiskt och sedan installeras programsviten MFL-Pro.

**Windows**

**USB**

**®**

6 När fönstret med licensavtalet för Brothers programsvit MFL-Pro visas klickar du på **Ja** om du godkänner licensavtalet.

![](_page_16_Picture_3.jpeg)

7 Välj **Lokal anslutning** och klicka på **Nästa**. Installationen fortsätter.

![](_page_16_Picture_151.jpeg)

#### **Obs**

*Om du vill installera PS-drivrutinen (Brothers BR-Script-drivrutin), ska du välja Anpassad installation och sedan följa instruktionerna på skärmen. När skärmen Välj funktioner visas ska du markera PS skrivardrivrutin och sedan följa instruktionerna på skärmen.*

- - 8 När den här skärmen visas ska du ansluta USB-gränssnittskabeln till datorn och sedan till maskinen.

![](_page_16_Picture_10.jpeg)

**Olämplig installation**

**Anslut INTE maskinen till en USB-port på ett tangentbord eller en icke strömförsörjd USBhubb. Brother rekommenderar att du ansluter maskinen direkt till datorn.**

9 Anslut nätkabeln till ett eluttag. Slå på strömbrytaren.

![](_page_16_Picture_14.jpeg)

Installationen av Brother-drivrutinerna startar automatiskt. **Installationsskärmarna visas efter varandra, så ha tålamod.**

**Olämplig installation**

**Försök INTE att stänga några skärmar under installationen.**

![](_page_17_Picture_2.jpeg)

**Steg 2**

10 Välj alternativ på registreringsskärmen och följ anvisningarna som ges.

![](_page_17_Picture_4.jpeg)

11 Klicka på **Slutför** och starta om datorn. (Du måste vara inloggad med administratörsrättigheter.)

![](_page_17_Picture_7.jpeg)

![](_page_17_Picture_8.jpeg)

- *• Skrivardrivrutinen XML Paper Specification Skrivardrivrutinen XML Paper Specification är den mest lämpliga drivrutinen när du skriver ut från program som använder XML Paper Specificationdokument. Hämta den senaste drivrutinen genom att gå till Brother Solutions Center, [http://solutions.brother.com.](http://solutions.brother.com)*
- *En installationsdiagnos körs automatiskt när datorn har omstartats. Installationsresultatfönstret visas om installationen misslyckades. Om installationsdiagnosen rapporterar ett fel ska du följa instruktionerna på skärmen eller läsa direkthjälpen och svar på vanliga frågor (FAQ) i Start/Alla program/Brother/DCP-XXXX.*

![](_page_17_Picture_124.jpeg)

**Programsviten MFL-Pro (inklusive skrivardrivrutinen och skannerdrivrutinen) har installerats och installationen är klar.**

### <span id="page-18-0"></span>**<sup>2</sup> För nätverksanvändare (för Windows® 2000 Professional/XP/XP Professional x64 Edition/Windows Vista™)**

#### **Viktigt**

**Kontrollera att du har fullföljt instruktionerna i steg 1** *[Installera maskinen](#page-10-1)* **på sidorna [9](#page-10-1) till [11.](#page-12-4)**

### **Obs**

*Den medföljande cd-skivan inkluderar ScanSoft™ PaperPort™ 11SE. Programmet har bara stöd för Windows® 2000 (SP4 eller senare), XP (SP2 eller senare), XP Professional x64 Edition och* 

*Windows Vista™. Uppdatera till Windows® senaste servicepack innan du installerar programsviten MFL-Pro.*

- Stäng av maskinen och dra ut nätkabeln ur eluttaget.
- 2 Anslut nätverkskabeln till maskinen och sedan till nätverket.

![](_page_18_Picture_10.jpeg)

3 Anslut nätkabeln till ett eluttag. Slå på strömbrytaren.

![](_page_18_Figure_12.jpeg)

4 Starta datorn. (Du måste vara inloggad med administratörsrättigheter.) Stäng alla program innan du installerar programsviten MFL-Pro.

### **Obs**

*Om du använder ett brandväggsprogram måste du inaktivera det före installationen. Starta om brandväggsprogrammet när installationen är klar.* **5** Sätt in den medföljande cd-skivan i cd-läsaren. Om skärmen med modellnamn visas klickar du på maskinens modellnamn. Om språkskärmen visas väljer du önskat språk.

![](_page_18_Picture_17.jpeg)

![](_page_18_Picture_18.jpeg)

![](_page_18_Picture_196.jpeg)

**Installera programsviten MFL-Pro**.

#### **Obs**

- *Om fönstret inte öppnas, går du till Utforskaren och kör programmet start.exe i rotkatalogen på cd-skivan från Brother.*
- *Klicka på Tillåt om skärmen Kontroll av användarkonto visas i Windows Vista™.*

![](_page_18_Picture_197.jpeg)

7 Läs licensavtalet för ScanSoft™ PaperPort™ 11SE och klicka på **Ja** om du godkänner det.

![](_page_19_Picture_218.jpeg)

Installationen av ScanSoft™ PaperPort™ 11SE startar automatiskt och sedan installeras programsviten MFL-Pro.

8 När fönstret med licensavtalet för Brothers programsvit MFL-Pro visas klickar du på **Ja** om du godkänner licensavtalet.

![](_page_19_Picture_219.jpeg)

![](_page_19_Picture_220.jpeg)

9 Välj **Nätverksanslutning** och klicka på **Nästa**.

![](_page_19_Picture_221.jpeg)

### **Obs**

*Om du vill installera PS-drivrutinen (Brothers BR-Script-drivrutin), ska du välja Anpassad installation och sedan följa instruktionerna på skärmen. När skärmen Välj funktioner visas ska du markera PS skrivardrivrutin och sedan följa instruktionerna på skärmen.*

10 Om maskinen har konfigurerats för nätverket väljer du maskinen i listan och klickar på **Nästa**. Det här fönstret visas inte om det bara finns en maskin ansluten till nätverket eftersom den väljs automatiskt.

![](_page_19_Picture_222.jpeg)

Om **APIPA** visas i fältet **IP-adress** ska du klicka på **Konfigurera IP-adress** och skriva en **IP-adress** för maskinen som passar nätverket.

### **Obs**

*Om maskinen inte har konfigurerats för nätverket visas följande skärm.*

![](_page_19_Picture_223.jpeg)

*Klicka på OK.* 

*Fönstret Konfigurera IP-adress visas. Skriv en IP-adress för maskinen som passar nätverket genom att följa instruktionerna på skärmen.*

11 Installationen av Brother-drivrutinerna startar automatiskt. **Installationsskärmarna visas efter varandra, så ha tålamod.**

### **Olämplig installation**

**Försök INTE att stänga några skärmar under installationen.**

### **Obs**

*I Windows Vista™ ska du klicka på kryssrutan och klicka på Installera när skärmen visas.*

![](_page_19_Picture_224.jpeg)

**Windows**

**Nätverk**

**®**

### **Installera drivrutin och programvara**

12 Välj alternativ på Brothers och ScanSofts registreringsskärm och följ anvisningarna på skärmen.

![](_page_20_Picture_3.jpeg)

#### 13 Klicka på **Slutför** och starta om datorn. (Du måste vara inloggad med administratörsrättigheter.)

![](_page_20_Picture_5.jpeg)

![](_page_20_Picture_6.jpeg)

**MFL-Pro Suite har installerats. Installationen är klar.**

#### **Obs**

- *• Skrivardrivrutinen XML Paper Specification Skrivardrivrutinen XML Paper Specification är den mest lämpliga drivrutinen när du skriver ut från program som använder XML Paper Specificationdokument. Hämta den senaste drivrutinen genom att gå till Brother Solutions Center, [http://solutions.brother.com.](http://solutions.brother.com)*
- *Programsviten MFL-Pro inkluderar skrivar- och skannerdrivrutinerna för nätverk, Brother ControlCenter3 och ScanSoft™ PaperPort™ 11SE.*

*ScanSoft™ PaperPort™ 11SE är ett dokumenthanteringsprogram för visning av skannade dokument.*

- *En installationsdiagnos körs automatiskt när datorn har omstartats. Installationsresultatfönstret visas om installationen misslyckades. Om diagnosen visar ett fel ska du följa instruktionerna på skärmen eller läsa direkthjälpen och svar på vanliga frågor (FAQ) i Start/Alla program/ Brother/DCP-XXXX.*
- *Starta om brandväggsprogrammet när du har kontrollerat att du kan skriva ut efter installationen.*
- *Inställningarna för datorns brandvägg kan förhindra nödvändig kommunikation inom nätverket vid skanning.*

*Konfigurera Windows®-brandväggen genom att följa instruktionerna på nästa sida. Om du använder ett brandväggsprogram ska du läsa bruksanvisningen för programmet eller kontakta programtillverkaren.*

### <span id="page-21-0"></span>**Brandväggsinställningar**

Inställningarna för datorns brandvägg kan förhindra nödvändig kommunikation inom nätverket vid skanning och utskrift. Om du använder Windows® brandvägg ska du följa instruktionerna för Windows® XP SP2 eller Windows Vista™. Om du använder ett brandväggsprogram ska du läsa bruksanvisningen för programmet eller kontakta programtillverkaren.

- **För Windows® XP SP2-användare:**
	- 1 Klicka på **Start**-knappen, **Kontrollpanelen**, **Nätverks- och Internet-inställningar** och sedan på **Windows-brandväggen**. Kontrollera att Windows-brandväggen är aktiverad på fliken **Allmänt**.
	- 2 Klicka på fliken **Avancerat** och knappen **Inställningar...**.

![](_page_21_Picture_7.jpeg)

- 3 Klicka på knappen **Lägg till**.
- 4 Lägg till port **54925** för nätverksskanning genom att ange informationen nedan:
	- 1. I **Tjänstens beskrivning**: - Ange en beskrivning, t.ex. "Brother skanner".
	- 2. I **Namn eller IP-adress (t.ex. 192.168.0.12) för den dator som är värd för tjänsten på ditt nätverk**: - Ange "Localhost".
	- 3. I **Externt portnummer för den här tjänsten**: - Ange "**54925**".
	- 4. I **Internt portnummer för den här tjänsten**: - Ange "**54925**".
	- 5. Kontrollera att **UDP** är markerat.
	- 6. Klicka på **OK**.

![](_page_21_Picture_294.jpeg)

- 5 Klicka på knappen **Lägg till**.
- 6 Klicka på knappen **Lägg till** om du fortfarande har problem med nätverksanslutningen.
- 7 Lägg till port **137** för nätverksskanning och nätverksutskrift genom att ange informationen nedan:
	- 1. I **Tjänstens beskrivning**: Ange en beskrivning, t.ex. "Brother nätverksutskrift".
	- 2. I **Namn eller IP-adress (t.ex. 192.168.0.12) för den dator som är värd för tjänsten på ditt nätverk**: - Ange "Localhost".
	- 3. I **Externt portnummer för den här tjänsten**: - Ange "**137**".
	- 4. I **Internt portnummer för den här tjänsten**: - Ange "**137**".
	- 5. Kontrollera att **UDP** är markerat.
	- 6. Klicka på **OK**.
- 8 Kontrollera att de nya inställningarna har lagts till och är markerade, klicka därefter på **OK**.
- **Windows Vista™-användare:**
	- 1 Klicka på **Start**-knappen, **Kontrollpanelen**, **Nätverk och Internet**, **Windowsbrandväggen** och klicka på **ändra inställningar**.
	- 2 Gör följande om skärmen **Kontroll av användarkonto** visas.
		- Användare som har administratörsbehörighet: Klicka på **Fortsätt**.

![](_page_22_Picture_6.jpeg)

Användare som inte har administratörsbehörighet: Skriv administratörslösenordet och klicka på **OK**.

![](_page_22_Picture_215.jpeg)

- 3 Kontrollera att Windows-brandväggen är aktiverad på fliken **Allmänt**.
- 4 Klicka på fliken **Undantag**.

![](_page_22_Picture_11.jpeg)

5 Klicka på knappen **Lägg till port...**.

- 6 Ange informationen nedan om du vill lägga till port **54925** för nätverksskanning:
	- 1. I **Namn**: Ange en beskrivning, t.ex. "Brother skanner".
	- 2. I **Portnummer**: Skriv "**54925**".
	- 3. Kontrollera att **UDP** är markerat. Klicka därefter på **OK**.

![](_page_22_Picture_216.jpeg)

**Windows Nätverk**

**®**

- 7 Klicka på knappen **Lägg till port...**.
- 8 Kontrollera att den nya inställningen har lagts till och är markerad, klicka därefter på **OK**.
- 9 Markera rutan **Fil- och skrivardelning** på fliken Undantag och klicka på **OK** om du fortfarande har problem med nätverksanslutningen, t.ex. vid nätverksskanning eller -utskrift.

![](_page_22_Picture_217.jpeg)

<span id="page-23-0"></span>![](_page_23_Picture_3.jpeg)

### <span id="page-23-1"></span>**För Mac OS® X 10.2.4 eller senare**

#### **Viktigt**

**Kontrollera att du har fullföljt instruktionerna i steg 1** *[Installera maskinen](#page-10-1)* **på sidorna [9](#page-10-1) till [11.](#page-12-2)**

#### **Obs**

*Användare som har Mac OS® X 10.2.0 till 10.2.3 bör uppgradera till Mac OS® X 10.2.4 eller senare. (Uppdaterad information för Mac OS® X finns på [http://solutions.brother.com\)](http://solutions.brother.com)*

**Macintosh USB**

**®**

**1** Anslut USB-gränssnittskabeln till datorn och sedan till maskinen.

![](_page_23_Picture_11.jpeg)

#### **Olämplig installation**

**Anslut INTE maskinen till en USB-port på ett tangentbord eller en icke strömförsörjd USBhubb. Brother rekommenderar att du ansluter maskinen direkt till datorn.**

### **Obs**

*Maskinen kan startas efter att nätkabeln har anslutits.*

- 2 Starta Macintosh<sup>®</sup>-datorn.
- 

 $\bf{3}$  Sätt in den medföljande cd-skivan i cd-läsaren.

![](_page_23_Picture_20.jpeg)

4 Dubbelklicka på ikonen **Start Here OSX** när du ska installera.

Följ instruktionerna på skärmen.

![](_page_23_Picture_23.jpeg)

Ha tålamod, det tar några sekunder innan programmet har installerats. Slutför installationen genom att klicka på **Starta om**.

### **Obs**

OK!

*Information om hur du installerar PS-drivrutinen finns i Bruksanvisning för programanvändare.*

**5** Brother programvaran söker efter Brotherenheter. Under denna tid visas följande skärm.

![](_page_23_Picture_28.jpeg)

![](_page_23_Picture_30.jpeg)

**För Mac OS® X 10.3.x eller senare: MFL-Pro Suite, Brothers drivrutiner för skrivare och skanner samt Brother ControlCenter2 har installerats. Installationen är klar. Gå vidare till steg** [11](#page-24-0)**.**

 $\overline{7}$  För användare av Mac OS $\overline{8}$  X 10.2.4 till 10.2.8: Klicka på **Lägg till**.

![](_page_24_Picture_3.jpeg)

#### 8 Markera **USB**.

![](_page_24_Picture_5.jpeg)

9 Markera modellnamnet och klicka på **Lägg till**.

![](_page_24_Picture_7.jpeg)

10 Klicka på **Utskriftskontroll** och sedan på **Avsluta Utskriftskontroll**.

![](_page_24_Picture_9.jpeg)

![](_page_24_Picture_10.jpeg)

**MFL-Pro Suite, Brothers drivrutiner för skrivare och skanner samt Brother ControlCenter2 har installerats. Installationen är klar.**

<span id="page-24-0"></span>11 Dubbelklicka på ikonen **Presto! PageManager** och följ instruktionerna på skärmen när du ska installera Presto!® PageManager®.

![](_page_24_Picture_146.jpeg)

### **Obs**

*OCR-funktioner läggs till i Brother ControlCenter2 när Presto!® PageManager® installeras. Det är enkelt att skanna, dela och organisera foton och dokument med Presto!® PageManager®.*

![](_page_24_Picture_16.jpeg)

**Presto!® PageManager® har installerats. Installationen är klar.**

![](_page_24_Figure_18.jpeg)

# $\textbf{Step 2}$  Installera drivrutin och programvara Macintosh<sup>®</sup>

### <span id="page-25-0"></span>**<sup>4</sup> För nätverksanvändare**

### <span id="page-25-1"></span>**För Mac OS® X 10.2.4 eller senare**

#### **Viktigt**

**Kontrollera att du har fullföljt instruktionerna i steg 1** *[Installera maskinen](#page-10-1)* **på sidorna [9](#page-10-1) till [11.](#page-12-2)**

**1** Anslut nätverkskabeln till maskinen och sedan till nätverket.

![](_page_25_Picture_7.jpeg)

### **Obs**

*Sätt i nätkabeln och slå sedan på strömbrytaren.*

2 Starta Macintosh<sup>®</sup>-datorn.

 $\bf{3}$  Sätt in den medföljande cd-skivan i cd-läsaren.

![](_page_25_Picture_12.jpeg)

4 Dubbelklicka på ikonen **Start Here OSX** när du ska installera.

Följ instruktionerna på skärmen.

![](_page_25_Picture_15.jpeg)

Ha tålamod, det tar några sekunder innan programmet har installerats. Slutför installationen genom att klicka på **Starta om**.

![](_page_25_Picture_17.jpeg)

*Information om hur du installerar PS-drivrutinen finns i Bruksanvisning för nätverksanvändare.*

### **Installera drivrutin och programvara**

**5** Brother programvaran söker efter Brotherenheter. Under denna tid visas följande skärm.

![](_page_26_Picture_223.jpeg)

### $^{\prime}$  Obs

*• Markera maskinen i listan och klicka på OK om maskinen har konfigurerats för nätverket. Det här fönstret visas inte om det bara finns en maskin ansluten till nätverket eftersom den väljs automatiskt. Gå vidare till steg* [6](#page-26-0)*.*

![](_page_26_Picture_224.jpeg)

*• Klicka på OK om den här skärmen visas.*

![](_page_26_Picture_8.jpeg)

*Skriv ett namn för din Macintosh® i Displaynamn med högst 15 tecken och klicka på OK. Gå vidare till steg* [6](#page-26-0)*.*

![](_page_26_Picture_10.jpeg)

- *Om du vill använda maskinens Scan-knapp för att skanna i nätverket måste du markera rutan Registrera din dator med funktionen "Skanna till" på maskinen.*
- *Namnet du anger visas på maskinens LCD-skärm när du trycker på Scan-knappen och väljer ett skanningsalternativ. (För ytterligare information, läs Nätverksskanning i Bruksanvisning för programanvändare som finns på* cd-skivan*.)*

<span id="page-26-0"></span>6 Klicka på **OK** när den här skärmen visas.

![](_page_26_Picture_225.jpeg)

**För Mac OS® X 10.3.x eller senare:**  $OK!$ **MFL-Pro Suite, Brothers drivrutiner för skrivare och skanner samt Brother ControlCenter2 har installerats. Installationen är klar. Gå vidare till steg** [11](#page-27-0)**.**

![](_page_26_Picture_16.jpeg)

**7** För användare av Mac OS<sup>®</sup> X 10.2.4 till 10.2.8: Klicka på **Lägg till**.

![](_page_26_Figure_18.jpeg)

![](_page_26_Picture_20.jpeg)

![](_page_26_Picture_21.jpeg)

![](_page_26_Picture_22.jpeg)

![](_page_26_Picture_23.jpeg)

![](_page_27_Picture_2.jpeg)

![](_page_27_Picture_3.jpeg)

![](_page_27_Picture_4.jpeg)

**MFL-Pro Suite, Brothers drivrutiner för skrivare och skanner samt Brother ControlCenter2 har installerats. Installationen är klar.**

<span id="page-27-0"></span>11 Dubbelklicka på ikonen **Presto! PageManager** och följ instruktionerna på skärmen när du ska installera Presto!® PageManager®.

![](_page_27_Picture_7.jpeg)

**Obs**

*OCR-funktioner läggs till i Brother ControlCenter2 när Presto!® PageManager® installeras. Det är enkelt att skanna, dela och organisera foton och dokument med Presto!® PageManager®.*

![](_page_27_Picture_10.jpeg)

**Presto!® PageManager® har installerats. Installationen är klar.**

### <span id="page-28-1"></span><span id="page-28-0"></span>**<sup>1</sup> Verktygsprogrammet BRAdmin Light (för Windows®-användare)**

Verktygsprogrammet BRAdmin används för inledande inställning av nätverksanslutna Brother-enheter. Du kan även söka efter Brother-produkter i ett nätverk, visa status och konfigurera grundläggande nätverksinställningar som t.ex. IP-adress.

För ytterligare information om BRAdmin Light, besök vår hemsida på [http://solutions.brother.com.](http://solutions.brother.com)

#### **Obs**

*Om du behöver ett program för avancerad skrivarhantering kan du hämta den senaste versionen av Brother BRAdmin Professional från <http://solutions.brother.com>.*

#### <span id="page-28-2"></span>**Installera konfigurationsverktyget BRAdmin Light**

# **Obs**

*Skrivarserverns lösenord är som standard 'access'. Du kan ändra lösenordet med BRAdmin Light.*

1 Klicka på **Installera andra drivrutiner/verktyg** på menyskärmen.

![](_page_28_Picture_10.jpeg)

2 Klicka på **BRAdmin Light** och följ instruktionerna på skärmen.

![](_page_28_Picture_12.jpeg)

<span id="page-28-3"></span>**Inställning av IP-adress, subnet-mask och gateway med hjälp av BRAdmin Light** 

**Obs**

*Om du har en DHCP/BOOTP/RARP-server i nätverket behöver du inte utföra följande. Skrivarservern kommer automatiskt att erhålla sin IP-adress.*

1 Starta BRAdmin Light. Programmet söker automatiskt efter nya enheter.

![](_page_28_Picture_168.jpeg)

![](_page_28_Picture_18.jpeg)

![](_page_28_Picture_19.jpeg)

3 Välj **STATIC** som **Bootmetod**. Ange **IP-adress**, **Subnet Mask (Nätmask)** och **Gateway** och klicka på **OK**.

![](_page_28_Picture_169.jpeg)

### <span id="page-29-0"></span>**<sup>2</sup> Verktygsprogrammet BRAdmin Light (för Mac OS® X-användare)**

4 Dubbelklicka på den okonfigurerade enheten.

Verktygsprogrammet BRAdmin används för inledande inställning av nätverksanslutna Brother-enheter. Du kan även söka efter Brother-produkter i ett nätverk, visa status och konfigurera grundläggande nätverksinställningar som t.ex. IP-adress via en dator som har Mac  $OS^{®}$  X 10.2.4 eller senare.

BRAdmin Light installeras automatiskt när du installerar skrivardrivrutinen. Om du har installerat skrivardrivrutinen behöver du inte installera programmet igen. För ytterligare information om BRAdmin Light, besök vår hemsida på

[http://solutions.brother.com.](http://solutions.brother.com)

#### <span id="page-29-1"></span>**Inställning av IP-adress, subnet-mask och gateway med hjälp av BRAdmin Light**

- **Obs** *• Om du har en DHCP/BOOTP/RARP-server i nätverket behöver du inte utföra följande. Skrivarservern kommer automatiskt att erhålla sin IP-adress. • Kontrollera att version 1.4.1\_07 eller senare av Java™-klientprogram är installerat på din dator.* 5 Välj **STATIC (STATIC)** som **Boot Method**  *• Skrivarserverns lösenord är som standard*  **(Bootmetod)**. Ange **IP Address (IP-adress)**, *'access'. Du kan ändra lösenordet med BRAdmin*  **Subnet Mask (Nätmask)** och **Gateway**  *Light.* **(Gateway)** och klicka på **OK**.  $\Theta$   $\Theta$  Configure TCP/IP Address 1 Dubbelklicka på **Macintosh HD**-ikonen på -<br>Boot Method skrivbordet.  $\bigcirc$  auto  $\bullet$  STATIC O DHCP O BOOTP IP Address XXX.XXX.XXX.XXX Subnet Mask 255.255.255.0 **XXXXXXXXXXX** Cancel  $\circ$  $-46.82$ 6 Adressinformationen sparas i maskinen.2 Välj **Bibliotek**, **Printers**, **Brother** och därefter **Utilities**.  $\sqrt{2}$  $\sqrt{2}$ Ħ
- 3 Kör programmet genom att dubbelklicka på filen **BRAdmin Light.jar**. BRAdmin Light söker sedan automatiskt efter nya enheter.

![](_page_29_Figure_8.jpeg)

![](_page_30_Picture_1.jpeg)

### <span id="page-30-0"></span>**<sup>3</sup> Webbaserad hantering (webbläsare)**

Brother skrivarservern har en webbläsare som gör att du kan övervaka enhetens status och ändra vissa konfigurationsinställningar via HTTP (Hyper Text Transfer Protocol).

### **Obs**

- *Användarnamnet är 'admin' och standardlösenordet är 'access'. Du kan ändra lösenordet via en webbläsare.*
- *Vi rekommenderar Microsoft Internet Explorer 6.0® (eller senare) eller Firefox® 1.0 (eller senare) för Windows® och Safari™ 1.0 för Macintosh®. Kontrollera även att JavaScript och cookies är aktiverade oavsett vilken webbläsare som används. Vi rekommenderar att du uppgraderar till Safari™ 1.2 eller senare för att aktivera JavaScript. Du måste känna till skrivarserverns IP-adress om du vill använda en webbläsare.*

### 1 Öppna webbläsaren.

- 2 Skriv http://skrivarens\_IP-adress / i webbläsaren ("skrivarens\_IP-adress" står för skrivarens IP-adress eller skrivarserverns namn).
	- Till exempel: http://192.168.1.2/

![](_page_30_Picture_10.jpeg)

![](_page_30_Picture_11.jpeg)

*Se kapitel 2 i Bruksanvisning för nätverksanvändare på cd-skivan.*

### <span id="page-30-1"></span>**<sup>4</sup> Återställa nätverksinställningarna till fabriksinställningarna**

Följ stegen nedan om du vill återställa alla nätverksinställningar för den inbyggda skrivar- /skannerservern till fabriksinställningarna.

- 1 Kontrollera att maskinen inte används och koppla sedan bort alla kablar från maskinen (utom nätkabeln).
- 2 Tryck på **Menu**, **4**, **0**.
- 3 Tryck på **1** och välj Reset.
- 4 Tryck på **1** och välj Ja.
- 5 Maskinen startas om. Anslut kablarna när maskinen har startats om.

<span id="page-31-0"></span>![](_page_31_Picture_1.jpeg)

### <span id="page-31-1"></span>**<sup>1</sup> Extra minne**

Följande tillbehör finns för maskinen. Du kan utöka maskinens funktioner genom att installera mer minne.

![](_page_31_Picture_4.jpeg)

(144-pins SO-DIMM). (Mer information finns i Bruksanvisningen.)

### <span id="page-31-2"></span>**<sup>2</sup> Förbrukningsartiklar**

När det är dags att byta ut förbrukningsartiklar visas ett felmeddelande på LCD-skärmen. Gå till<http://solutions.brother.com>eller kontakta en lokal Brother-återförsäljare om du vill ha mer information om maskinens förbrukningsartiklar.

![](_page_31_Picture_67.jpeg)

#### **Varumärken**

Brother-logotypen är ett registrerat varumärke som tillhör Brother Industries, Ltd.

Brother är ett registrerat varumärke som tillhör Brother Industries, Ltd.

Multi-Function Link är ett registrerat varumärke som tillhör Brother International Corporation.

Microsoft, Windows och Windows Server är registrerade varumärken som tillhör Microsoft Corporation i USA och andra länder. Windows Vista är antingen ett registrerat varumärke eller ett varumärke som tillhör Microsoft Corporation i USA och andra länder.

Macintosh och True Type är registrerade varumärken som tillhör Apple Inc.

Postscript och Postscript 3 är registrerade varumärken eller varumärken som tillhör Adobe Systems Incorporated. Nuance, Nuance-logotypen, PaperPort och ScanSoft är varumärken eller registrerade varumärken som tillhör Nuance Communications, Inc. eller dess dotterbolag i USA och/eller andra länder.

Presto! PageManager är ett registrerat varumärke som tillhör NewSoft Technology Corporation.

För varje företag vars program omnämns i den här bruksanvisningen finns licensavtal med avseende på de upphovsrättsskyddade programmen i fråga.

**Alla övriga märken och produktnamn som omnämns i den här bruksanvisningen är varumärken eller registrerade varumärken som tillhör respektive företag.**

#### **Sammanställningar och publikation**

Den här bruksanvisningen har under överinseende av Brother Industries Ltd. sammanställts och publicerats med uppdaterade produktbeskrivningar och specifikationer.

Innehållet i den här bruksanvisningen och specifikationerna för den här produkten kan ändras utan föregående meddelande. Brother förbehåller sig rätten att utan förvarning göra ändringar i specifikationer och materialet häri, och ansvarar inte för eventuella skador (inklusive följdskador) som orsakas av tillförlitelse på det presenterade materialet, inklusive men inte begränsat till, skrivfel eller andra misstag.

Den här produkten är utformad att användas i affärsmiljö.

© 2007 Brother Industries, Ltd. © 1998-2007 TROY Group, Inc. © 1983-2007 PACIFIC SOFTWORKS INC. Den här produkten inkluderar programmet "KASAGO TCP/IP" som utvecklats av Elmic Systems, Inc. Vissa copyrighträttigheter för ICCprofiler 2003 tillhör European Color Initiative, www.eci.org. Alla rättigheter förbehållna.

![](_page_33_Picture_0.jpeg)

SWE